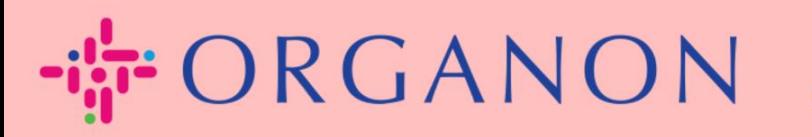

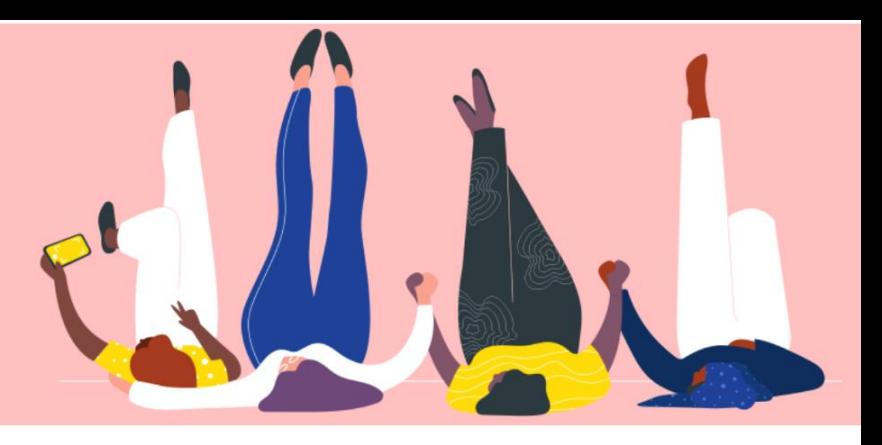

# **Maak contact met uw klant Handleiding**

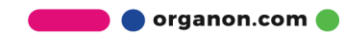

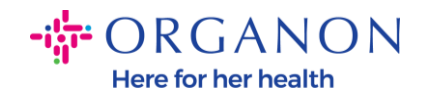

## **Hoe u contact kunt maken met uw klant**

Hieronder vindt u de manieren om u te registreren of klanten te vinden op de Coupa Supplier Portal

### **Uitnodigingslink**

Een deel van uw profiel is alleen zichtbaar voor klanten of gebruikers die u toegang geeft. In sommige gevallen ontvangt u een link van uw klant op de e-mail die is verstrekt tijdens het Vendor Onboarding-proces, waarin u wordt uitgenodigd om u te registreren in het Coupa Supplier Portal. Zie de [How To Register in Coupa.docx](https://organoncloud.sharepoint.com/:w:/s/VendorOnboarding/Ef3K301fwMdIhcNwhhZrR3MBzqRdXtDu1d-cJiPSjtVlVg?e=EzPoGI)

### **Klant instellen**

**1.** Log in op het Coupa-leveranciersportaal met **E-mailadres** en **Wachtwoord**

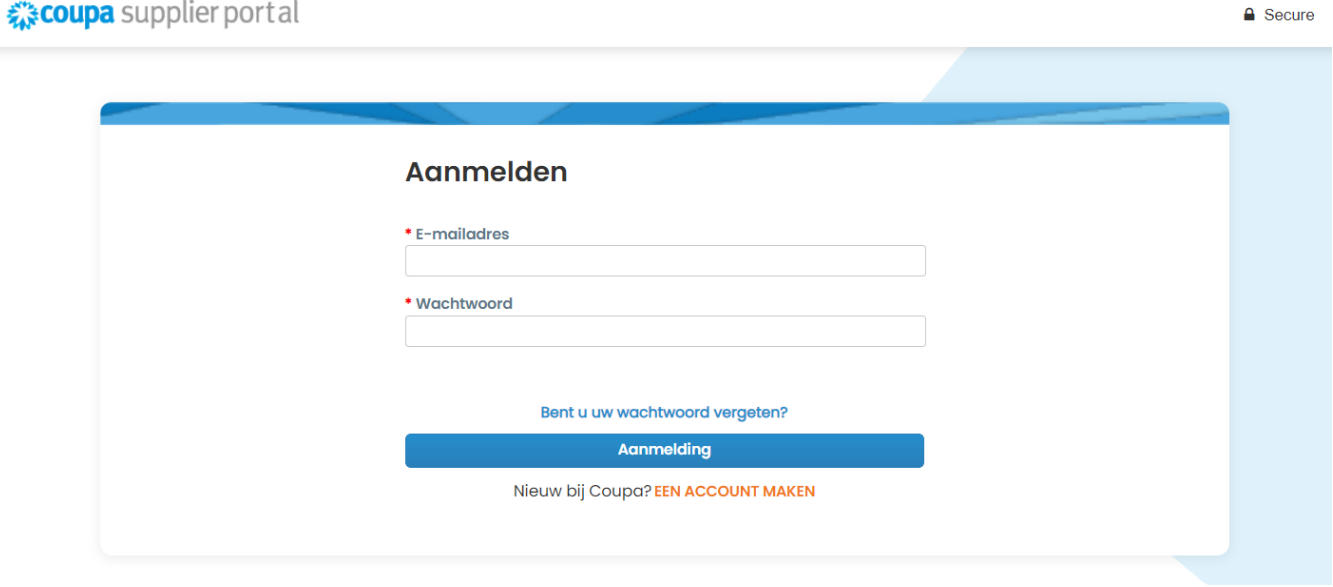

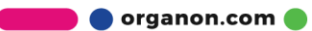

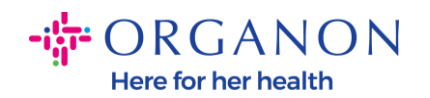

**2.** Selecteer **Configuratie, Klantinstellingen** en klik op de klanten die u aan de linkerkant van het scherm kunt zien.

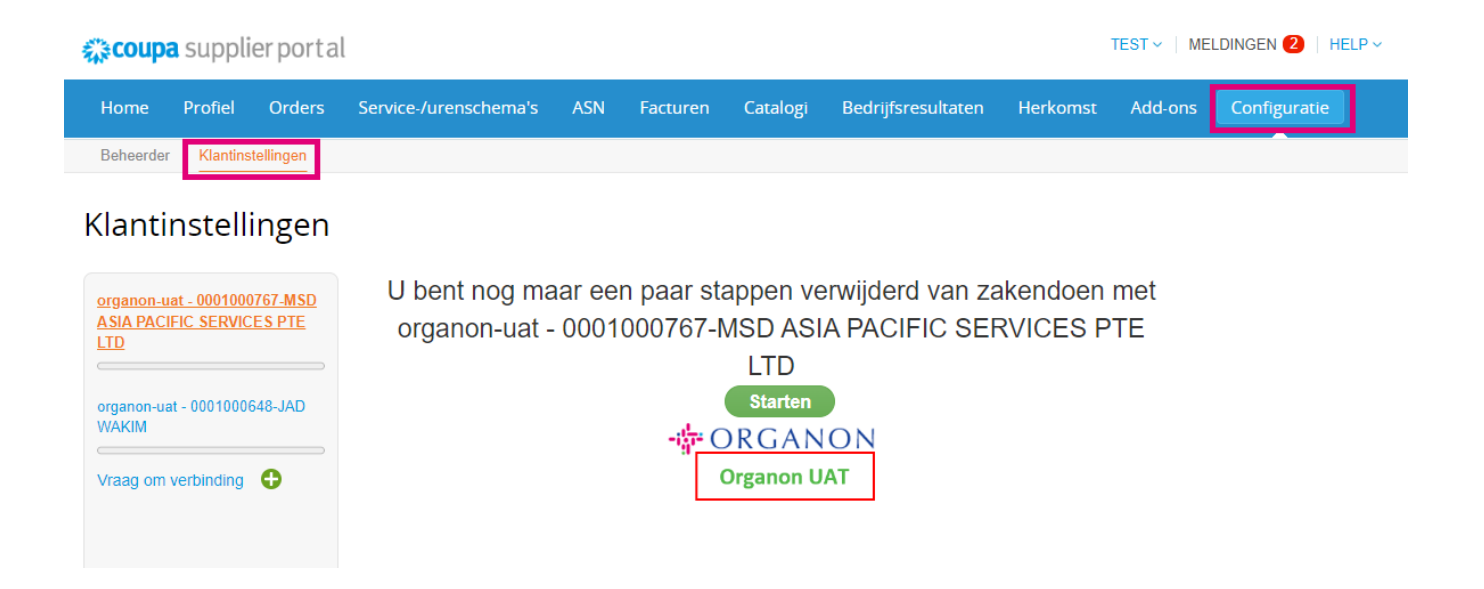

In deze sectie kunt u uw klanten instellen en vindt u klantprofielen die onvolledige, huidige of potentiële klanten zijn, klanten die u hebben uitgenodigd of klanten die een verbindingsverzoek hebben geaccepteerd.

#### **Verbindingsverzoeken**

**1.** Log in op het Coupa-leveranciersportaal met **E-mailadres** en **Wachtwoord**

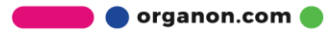

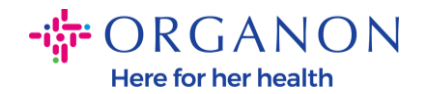

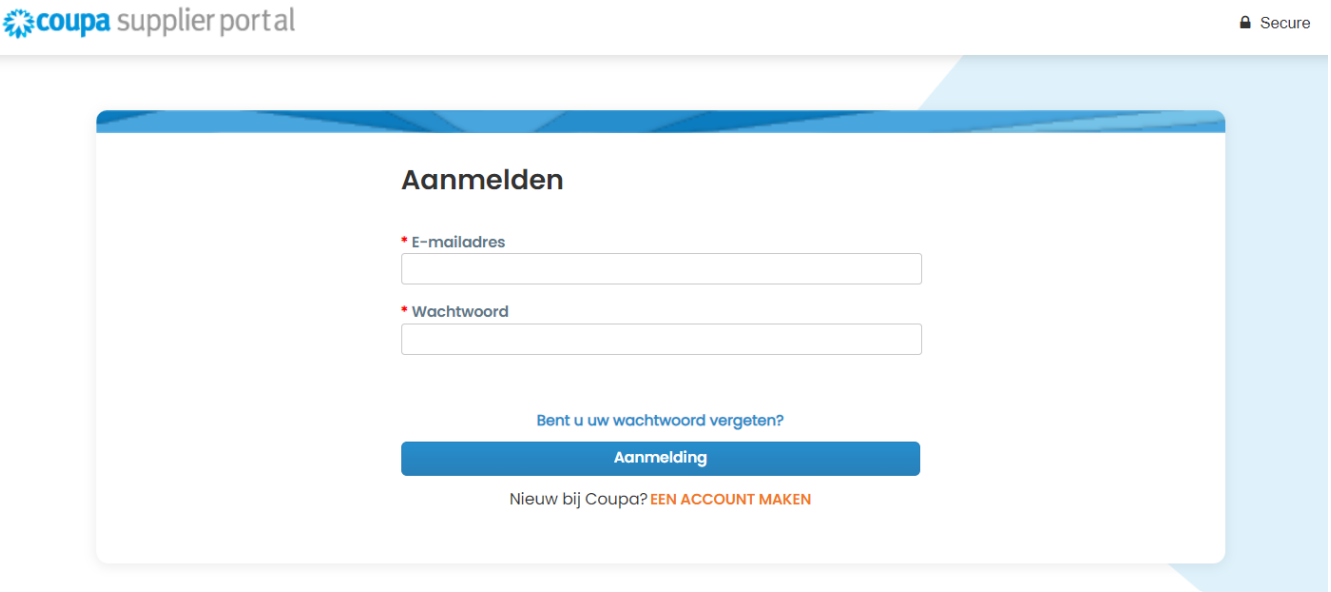

**2.** Selecteer **Configuratie, Verbindingsverzoek** en vervolgens **Zoeken**

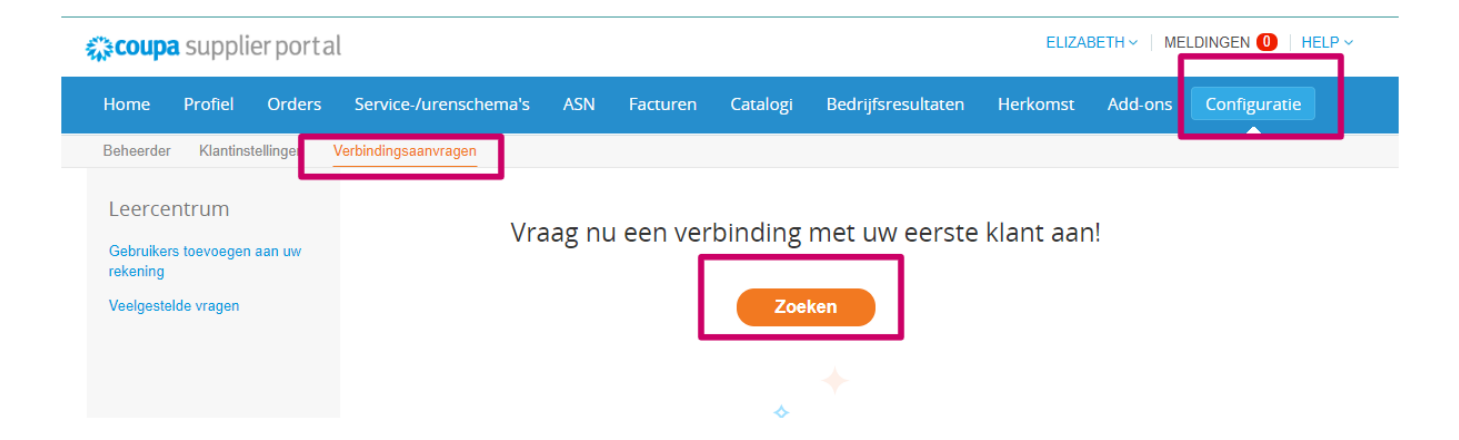

In dit gedeelte kunt u een klantverbinding aanvragen om huidige of potentiële klanten te vinden.

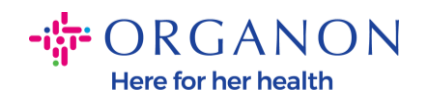

**3.** Voeg de **Klantnaam** toe, druk op Enter en selecteer de klant waarmee u verbinding wilt maken

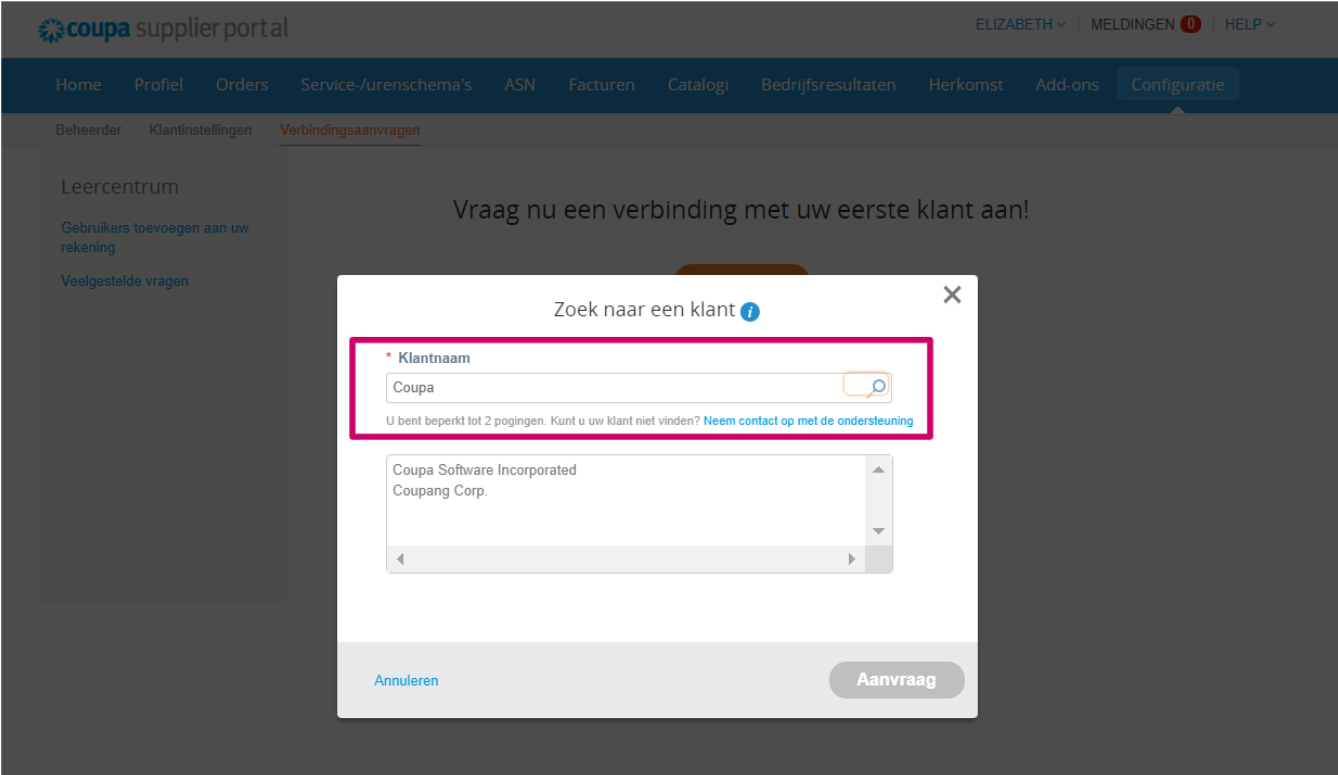

4. Voeg het e-mailadres van de klant toe in het veld **Klantcontact**, volg de reCAPTCHA-stappen, bevestig de voorwaarden en selecteer klik op **Aanvraag**

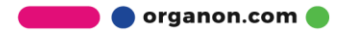

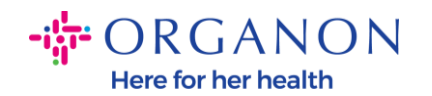

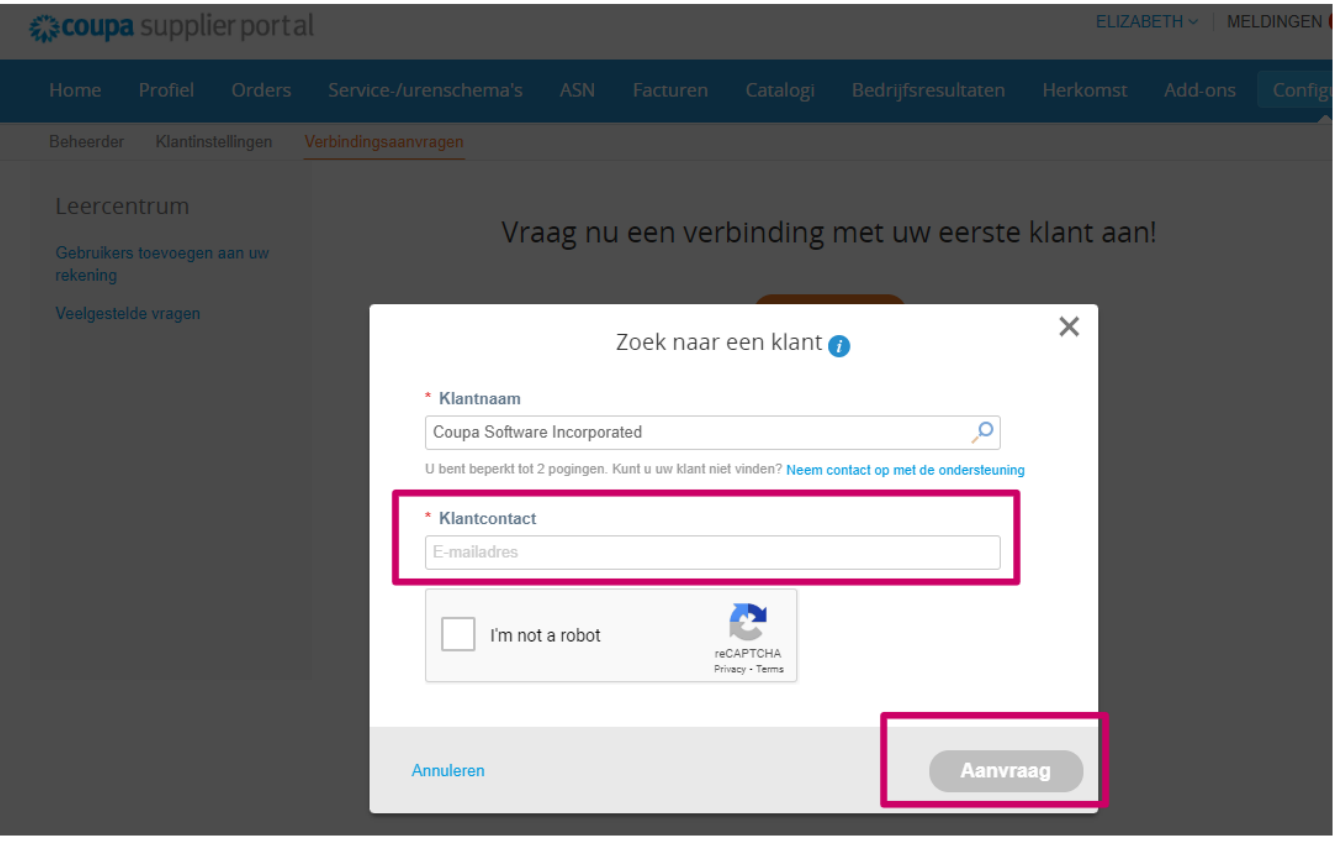

- Wanneer u verbinding maakt met klanten op het CSP, kunnen sommige klanten een onboarding-stroom hebben die informatie van uw bedrijf opvraagt.

- Verbinding maken met uw Coupa-klanten op het CSP bespaart u tijd en moeite door te consolideren waar u transacties uitvoert.

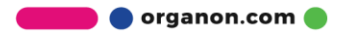